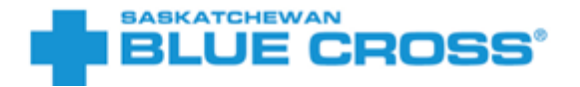

## **Create a custom QR code for your Broker Referral Link**

A custom QR code allows you to share your broker referral link with your clients. Follow the steps below to create your custom QR code, including instructions for printing and sharing!

## Generating a QR code

- 1. Visit [https://www.qr-code-generator.com.](https://www.qr-code-generator.com/)
- 2. Click on URL.

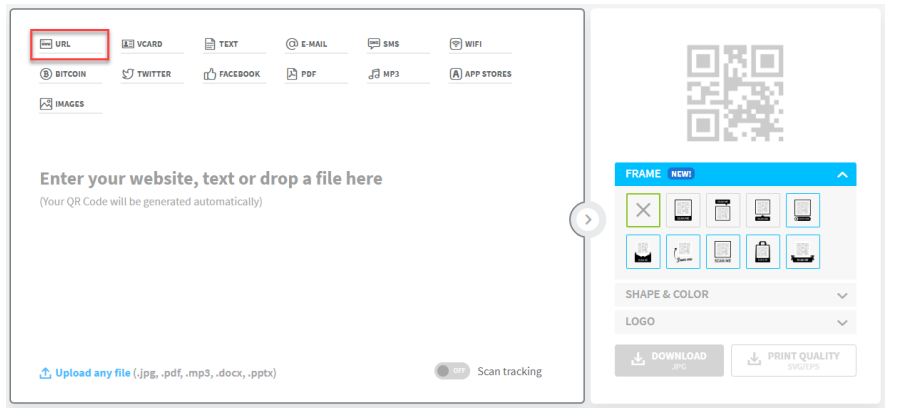

3. **Where indicated, paste your broker referral code.** You can link to only one referral code at a time. If you have multiple referral codes (for example, one for Personal Health Plans and one for Travel Plans), you will need to create a QR code for each of them.

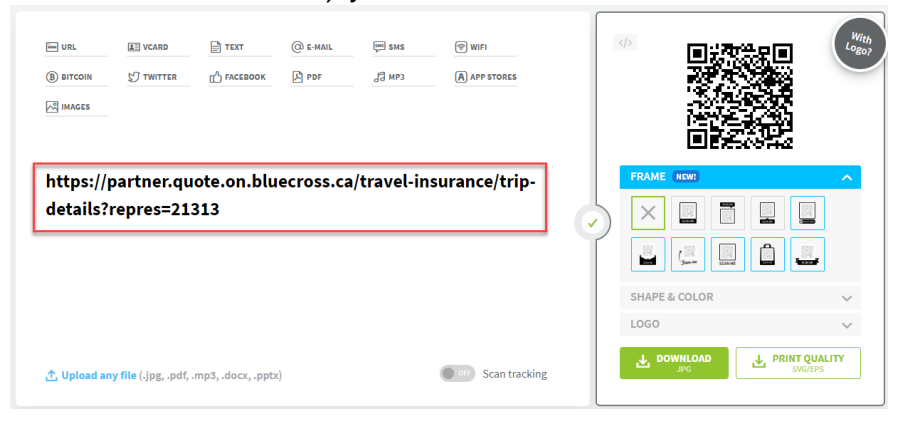

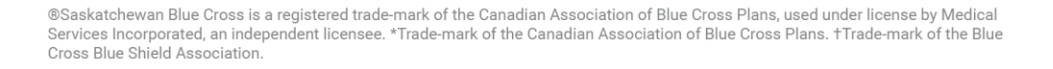

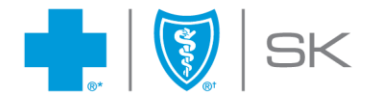

4. **Download your newly generated QR code by selecting the Download button.** If you are generating multiple codes, we recommend renaming your file as 'Personal' or 'Travel' once it has been downloaded. **There is no way to tell the difference between two QR codes once they have been generated, so it's important to keep track of which QR code links to which URL.** If you ever need to verify where your QR code is linking, scan the code with your phone to check its destination.

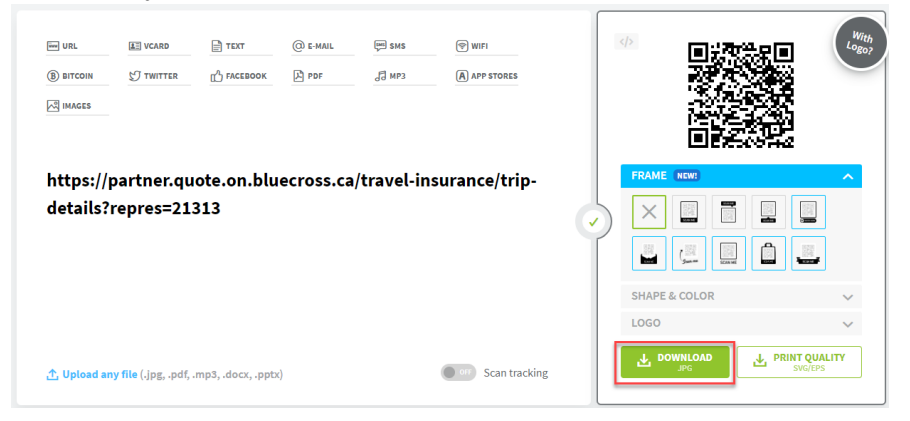

## Printing your QR code

After following the above instructions to generate a QR code, follow the steps below to create stickers of your QR code with Vistaprint. You can use any preferred print shop; we recommend printing stickers no smaller than 1" by 1" to ensure they are able to be scanned, and no larger than 2"x2" to ensure they don't take up too much space.

You can place your sticker on Saskatchewan Blue Cross brochures to allow clients to scan and access the Personal and Travel applications via your broker referral link.

You can submit the cost of printing these stickers to the Broker Cost Share Program to receive reimbursement for 50% of the cost of printing your stickers.

- 1. Visit [this link.](https://www.vistaprint.ca/studio/?description=&fullBleedElected=true&key=PRD-T2YGMOXZM&locale=en-ca&metadata=%7B%22galleryFullbleedEngagementId%22%3A%226d1a30f3-c9ad-434e-b0ab-34e2404d1354%22%7D&mpvId=squareStickers&productVersion=1&qty=25&selectedOptions=%7B%7Da)
- 2. Click **Upload logo or image**.

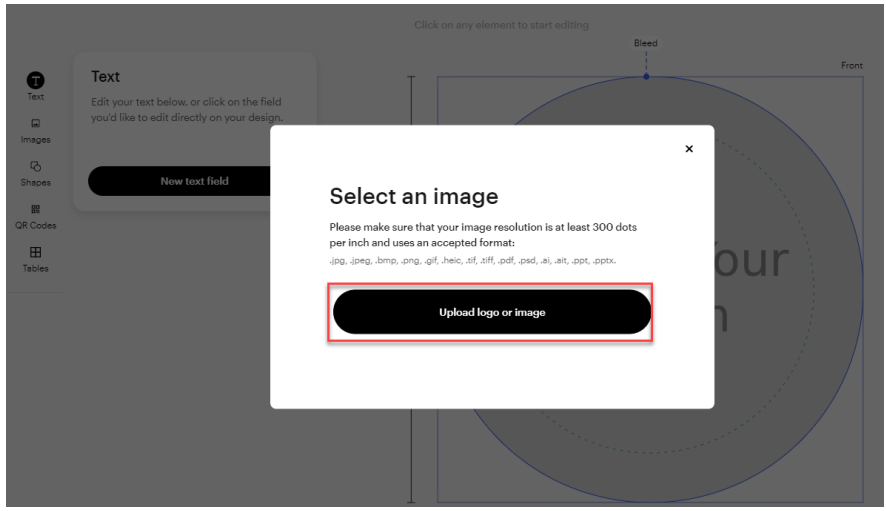

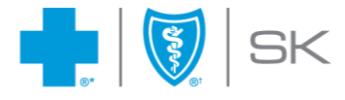

3. After your QR code has uploaded, click **Next**.

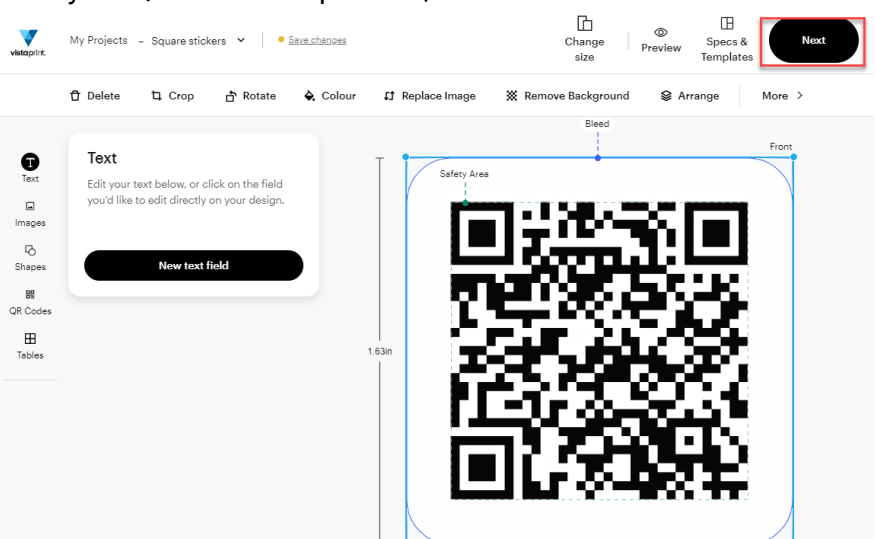

4. Complete your design review. We recommend scanning the QR code preview with your phone to ensure it works as expected. If everything looks good to go, **select I've reviewed and approve my design**, then **Continue**.

 $\mathbf{x}$ 

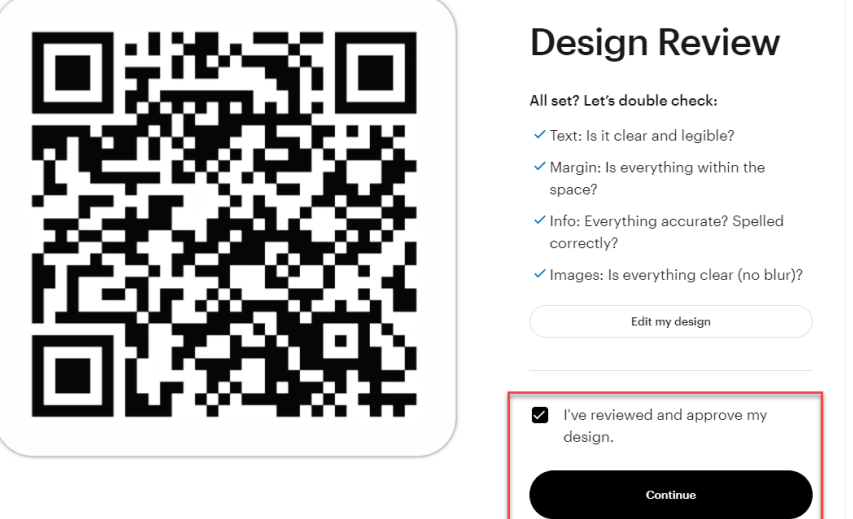

5. Complete the checkout process to order your QR code stickers.

## Submitting your expense to the Broker Cost Share Program

- 1. Visit [https://form.jotform.com/82916144069259.](https://form.jotform.com/82916144069259)
- 2. Complete your information.
- 3. Under About your Advertisement, select **Get reimbursed for printing my broker referral code QR code stickers**.
- 4. Click **Submit**.
- 5. A member of the Broker Team will reach out to you for a copy of your receipt.

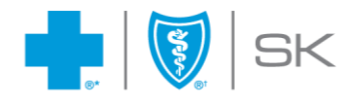